**Leest u deze installatiehandleiding voordat u de printer in gebruik neemt.**

**U dient eerst alle hardware in te stellen en de driver te installeren, pas dan kunt u de printer gebruiken.**

<span id="page-0-1"></span><span id="page-0-0"></span>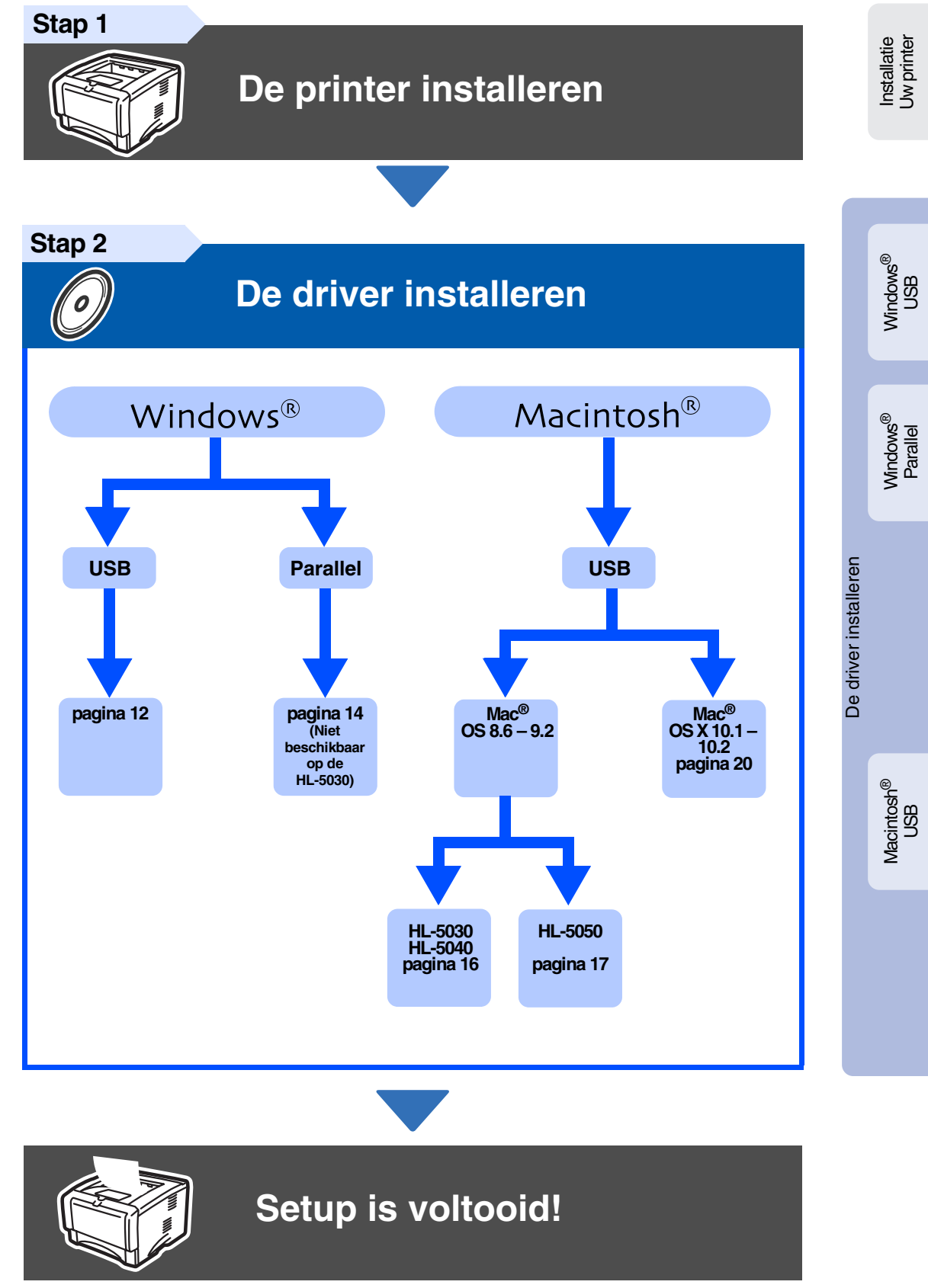

Vanaf de cd-rom of de printer driver kunt u rechtstreeks naar het Brother Solutions Center gaan, waar u de meest recente driver kunt ophalen en de beste oplossingen voor problemen of vragen kunt opzoeken. U vindt deze informatie ook op <http://solutions.brother.com> Bewaart u deze installatiehandleiding en de meegeleverde cd-rom op een veilige plaats, zodat u

ze wanneer nodig snel even kunt raadplegen.

**brother.** 

# **Veiligheidsmaatregelen**

# **Veilig gebruik van de printer**

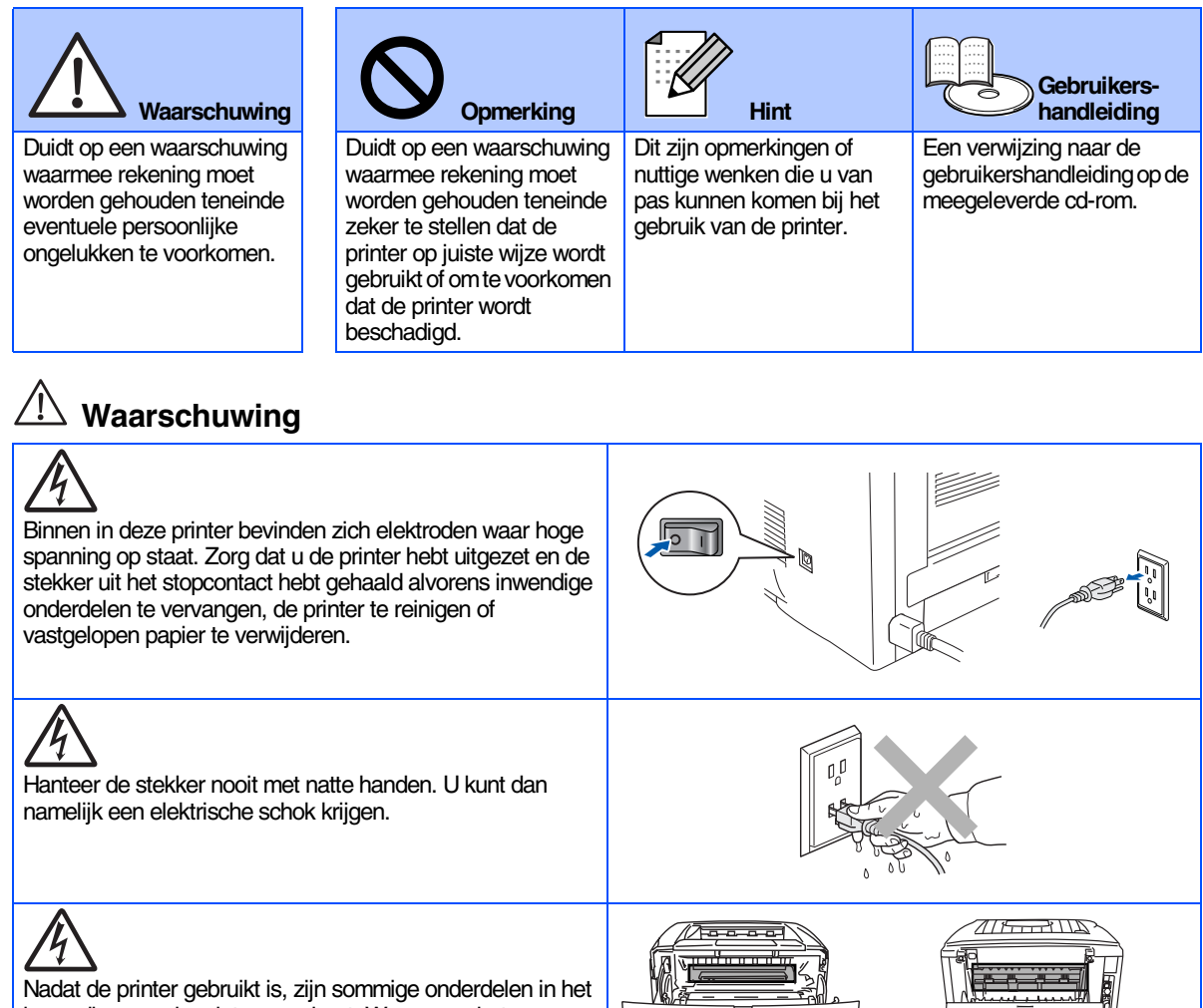

inwendige van de printer zeer heet. Wanneer u het voorpaneel of de achterklep van de printer opent, mag u de onderdelen die in afbeelding gearceerd zijn nooit aanraken. **Binnen in de printer** 

**(Vooraanzicht)**

**Maak de face-up uitvoerlade open (Achteraanzicht)**

# **Inhoudsopgave**

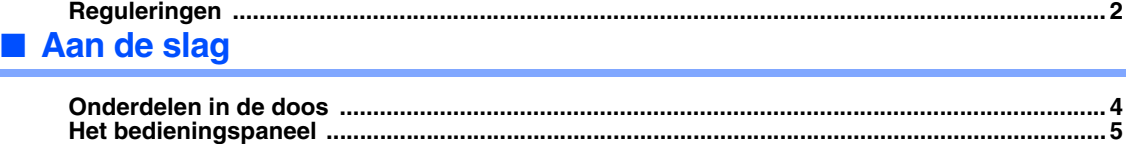

**[Meegeleverde cd-rom ..................................................................................................................... 6](#page-7-0)**

## **[De printer installeren](#page-8-1) [Stap 1](#page-8-1)**

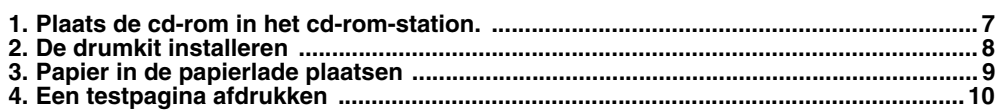

## **[De driver installeren](#page-12-1) [Stap 2](#page-12-1)**

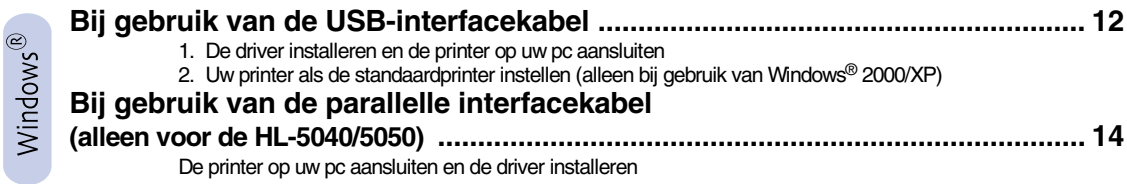

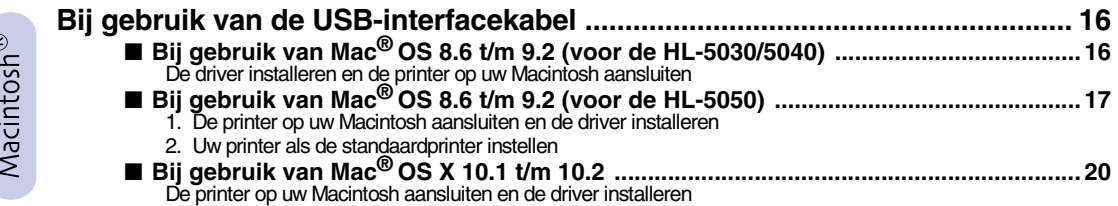

## ■ **[Andere informatie](#page-23-0)**

 $\epsilon$ 

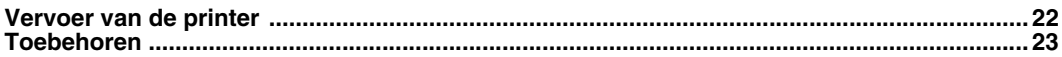

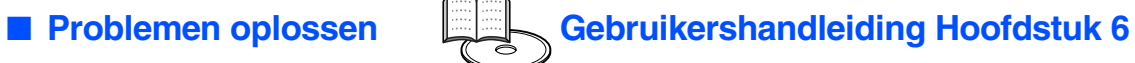

# <span id="page-3-0"></span>**Reguleringen**

### **Federal Communications Commission (FCC) Declaration of Conformity (alleen voor de VS)**

Responsible Party: Brother International Corporation

100 Somerset Corporate Boulevard P.O. Box 6911 Bridgewater, NJ 08807-0911 USA Telephone: (908) 704-1700

declares, that the products

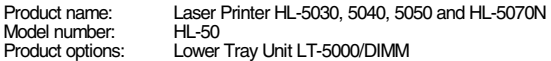

complies with Part 15 of the FCC Rules. Operation is subject to the following two conditions: (1) This device may not cause harmful interference, and (2) this device must accept any interference received, including interference that may cause undesired operation.

This equipment has been tested and found to comply with the limits for a Class B digital device, pursuant to Part 15 of the FCC Rules. These limits are designed to provide reasonable protection against harmful interference in a residential installation. This equipment generates, uses, and can radiate radio frequency energy and, if not installed and used in accordance with the instructions, may cause harmful interference to radio communications. However, there is no guarantee that interference will not occur in a particular installation. If this equipment does cause harmful interference to radio or television reception, which can be determined by turning the equipment off and on, the user is encouraged to try to correct the interference by one or more of the following measures:

- Reorient or relocate the receiving antenna.
- Increase the separation between the equipment and receiver.
- Connect the equipment into an outlet on a circuit different from that to which the receiver is connected.
- Consult the dealer or an experienced radio/TV technician for help.

### **Important**

A shielded interface cable should be used in order to ensure compliance with the limits for a Class B digital device.

Changes or modifications not expressly approved by Brother Industries, Ltd. could void the user's authority to operate the equipment.

### **Industry Canada Compliance Statement (alleen voor Canada)**

This Class B digital apparatus complies with Canadian ICES-003.

Cet appareil numérique de la classe B est conforme à la norme NMB-003 du Canada.

### **Radiostoring (alleen voor modellen van 220-240 volt)**

Deze printer voldoet aan EN55022 (CISPR Publication 22)/Klasse B.

Dit product mag uitsluitend worden gebruikt met een dubbel afgeschermde twisted-pair kabel met de IEEE1284 certificatie. De kabel mag niet langer zijn dan 2 meter.

## **brother**

## **"EC" Conformiteitsverklaring**

**Producent** Brother Industries, Ltd., 15-1, Naeshiro-cho, Mizuho-ku, Nagoya 467-8561, Japan

Fabriek

**Brother Corporation (Asia) Ltd.,** Brother Buji Nan Ling Factory, Golden Garden Ind., Nan Ling Village, Buji Rong Gang Shenzhen, China

Verklaren hierbij dat:

Productomschrijving: Laserprinter<br>Productnaam: HI-5030 HI Modelnummer:

PROGOS, HL-5040, HL-5050, HL-5070N<br>HL-50

voldoet aan de bepalingen in de van toepassing zijnde directieven: het directief inzake Lage Spanning 73/23/EEC (zoals geamendeerd door 93/68/EEC) en het directief inzake Elektromagnetische Compatibiliteit 89/336/EEC (zoals geamendeerd door 91/263/EEC en 92/31/EEC en 93/68/EEC).

Toegepaste normen: Geharmoniseerd:<br>Veiligheid: Veiligheid: EN60950: 2000

EMC: EN55022: 1998 klasse B

EN55024: 1998 EN61000-3-2: 1995 + A1: 1998 + A2 : 1998 EN61000-3-3: 1995

Jaar waarin CE-certificatie voor het eerst was toegekend: 2002

Uitgegeven door: Brother Industries, Ltd. Datum: 2 september 2002 Plaats: Nagoya, Japan Handtekening:

Keenwo Draw.

Koichi Asai Manager Quality Audit Group Quality Management Dept. Information & Document Company

## **Naleving van de bepalingen van het internationale ENERGY STAR®-programma**

Het doel van het internationale ENERGY STAR®-programma is het wereldwijd bevorderen van de ontwikkeling en het gebruik van energiebesparende kantoorapparatuur.

Brother Industries, Ltd. is een partner in het Energy Star®-programma en<br>verklaart dat dit product voldoet aan de richtlijnen van Energy Star® inzake verklaart dat dit product voldoet aan de richtlijnen van ENERGY STAR energiebesparing.

### **Laser Safety (alleen voor modellen van 100–120 volt)**

This printer is certified as a Class I laser product under the U.S. Department of Health and Human Services (DHHS) Radiation Performance Standard according to the Radiation Control for Health and Safety Act of 1968. This means that the printer does not produce hazardous laser radiation.

Since radiation emitted inside the printer is completely confined within protective housings and external covers, the laser beam cannot escape from the machine during any phase of user operation.

### **FDA Regulations (alleen voor modellen van 100-120 volt)**

U.S. Food and Drug Administration (FDA) has implemented regulations for laser products manufactured on and after August 2, 1976. Compliance is mandatory for products marketed in the United States. One of the following labels on the back of the printer indicates compliance with the FDA regulations and must be attached to laser products marketed in the United **States** 

## MANUFACTURED:

Brother Industries, Ltd., 15-1 Naeshiro-cho Mizuho-ku Nagoya, 467-8561 Japan This product complies with FDA radiation performance standards, 21 CFR subchapter J.

### MANUFACTURED:

Brother Corporation (Asia) Ltd. Brother Buji Nan Ling Factory Gold Garden Ind., Nan Ling Village, Buji, Rong Gang, Shenzhen, CHINA This product complies with FDA radiation performance standards, 21 CFR Subchapter J

☛ Let op: Het uitvoeren van handelingen en/of aanpassingen of het volgen van procedures anders dan die welke in deze handleiding worden beschreven, kan blootstelling aan gevaarlijke straling tot gevolg hebben.

### **IEC 60825 specificatie (alleen voor modellen van 220-240 volt)**

Deze printer is een laserproduct van klasse 1, zoals uiteengezet in de specificaties van IEC 60825. Onderstaand label is aangebracht in landen waar dit vereist is.

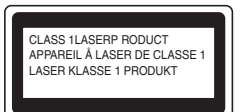

Deze printer is uitgerust met een laserdiode van klasse 3B, die in de scanner onzichtbare laserstraling afgeeft. De scanner mag onder geen beding worden geopend.

☛ Let op: Het uitvoeren van handelingen en/of aanpassingen of het volgen van procedures anders dan die welke in deze handleiding worden beschreven, kan blootstelling aan gevaarlijke straling tot gevolg hebben.

### **Voor Finland en Zweden LUOKAN 1 LASERLAITE KLASS 1 LASER APPARAT**

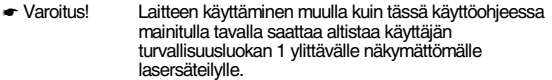

☛ Varning Om apparaten används på annat sätt än i denna Bruksanvisning specificerats, kan användaren utsättas för osynlig laserstrålning, som överskrider gränsen för laserklass 1.

## **Interne laserstraling**

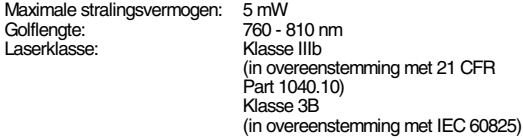

## **BELANGRIJK - Voor uw eigen veiligheid**

Voor een veilige werking moet de meegeleverde geaarde stekker in een normaal geaard stopcontact worden gestoken dat via het huishoudelijk net geaard is.

Gebruik alleen een daarvoor geschikt verlengsnoer met de juiste bedrading, zodat een goede aarding verzekerd is. Verlengsnoeren met de verkeerde bedrading kunnen persoonlijke ongelukken veroorzaken en de apparatuur beschadigen.

Het feit dat dit apparaat naar tevredenheid werkt, betekent niet per se dat de voeding is geaard en dat de installatie volkomen veilig is. Voor uw eigen veiligheid raden wij u aan om in twijfelgevallen altijd een bevoegd elektricien te raadplegen.

## **De voeding van het apparaat afsluiten**

Deze printer moet in de buurt van een makkelijk toegankelijk stopcontact worden geïnstalleerd. In noodgevallen moet het netsnoer uit het stopcontact worden getrokken, zodat de netvoeding van de printer volledig is afgesloten.

### **Waarschuwing m.b.t. batterijen**

De batterij mag niet worden vervangen. Als de batterij op onjuiste wijze wordt vervangen, kan dit explosiegevaar opleveren. De batterij niet uit elkaar halen, opnieuw opladen of in vuur werpen. Verbruikte batterijen moeten in overeenstemming met plaatselijk geldende reguleringen worden weggeworpen.

### **Waarschuwing bij aansluiting op een LAN**

Dit product moet worden aangesloten op een LAN-aansluiting die niet aan overspanning onderhevig is.

## **IT voedingssysteem (alleen voor Noorwegen)**

Dit product is tevens ontworpen voor IT-voedingssytemen met fase naar fase spanning van 230 volt.

### **Opmerking / Oplaadbare Batterij Recycle Informatie (alleen voor Nederland)**

Bij dit product zijn batterijen geleverd. Wanneer deze leeg zijn, moet u ze niet weggooien maar inleveren als Klein Chemisch Afval.

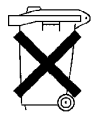

### **Geräuschemission / Acoustic Noise Emission (alleen voor Duitsland)**

Lpa < 70 dB (A) DIN 45635-19-01-KL2

## **Wiring information (alleen voor het VK)**

### **Important**

If the mains plug that is supplied with this printer is not suitable for your plug socket, remove the plug from the mains lead and fit an appropriate three-pin plug. If the replacement plug needs a fuse, fit the same fuse as the original.

If a moulded plug comes off the mains lead, you should destroy it because a plug with cut wires is dangerous if it is put in a live plug socket. Do not leave it where a child might find it!

If you need to replace the plug fuse, fit a fuse that is approved by ASTA to BS1362 with the same rating as the original fuse.

Always replace the fuse cover. Never use a plug that does not have a cover.

### **Warning - This printer must be earthed.**

The wires in the mains lead are coloured in line with the following code : **Green and Yellow: Earth**

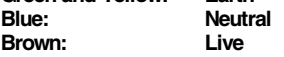

The colours of the wires in the mains lead of this printer may not match the coloured markings identifying the terminals in your plug.

If you need to fit a different plug, you should do the following.

Remove a bit of the outer cover of the lead, taking care not to damage the coloured insulation of the wires inside.

Cut each of the three wires to the appropriate length. If you can, leave the green and yellow wire longer than the others so that, if the lead is pulled out of the plug, the green and yellow wire will be the last to disconnect.

Remove a short section of the coloured insulation to expose the wires.

The wire which is coloured green and yellow must be connected to the terminal in the plug which is marked with the letter "E" or the safety earth symbol  $-$  , or coloured green or green and yellow.

The wire, which is coloured blue, must be connected to the terminal, which is marked with the letter "N" or coloured black or blue.

The wire, which is coloured brown, must be connected to the terminal, which is marked with the letter "L" or coloured red or brown.

The outer cover of the lead must be secured inside the plug. The coloured wires should not hang out of the plug.

# <span id="page-5-0"></span>■**Aan de slag**

# <span id="page-5-1"></span>**Onderdelen in de doos**

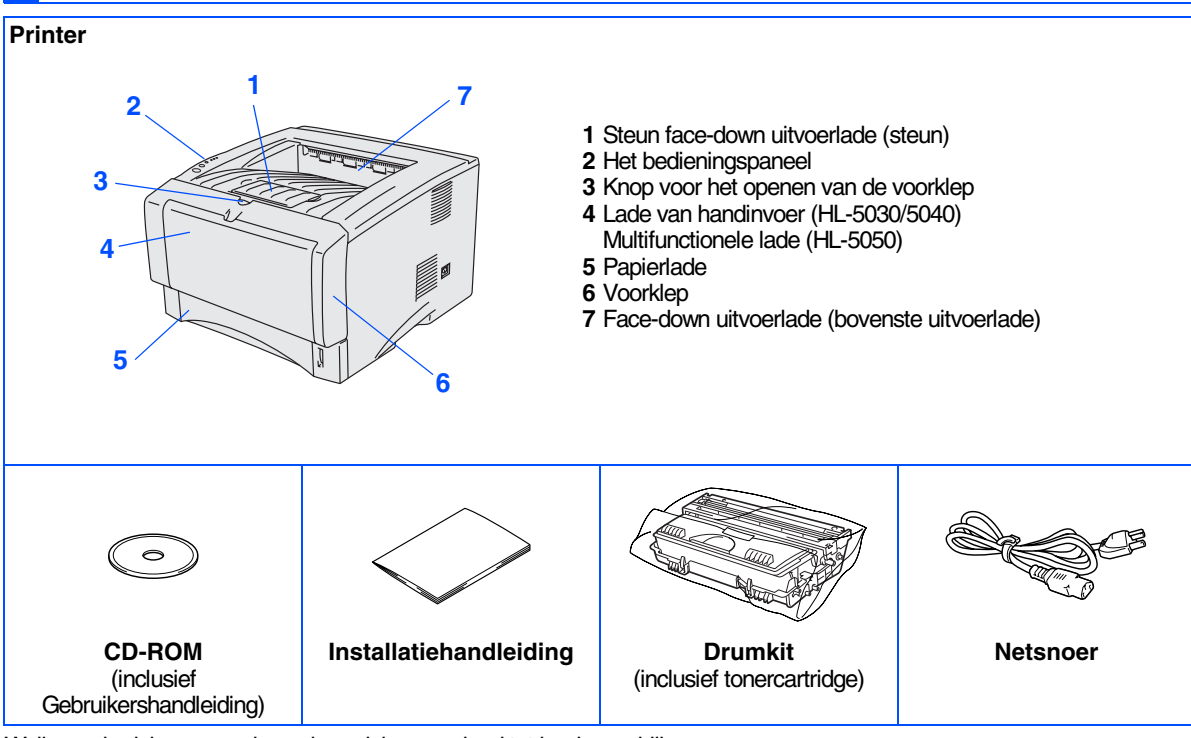

Welke onderdelen er worden geleverd, kan van land tot land verschillen. Bewaar alle verpakkingsmateriaal en de doos.

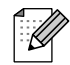

■ *De interfacekabel wordt niet standaard meegeleverd. U dient een interfacekabel te kopen die geschikt is voor de interface die u gaat gebruiken (parallel of USB).* 

- *De parallelle interfacekabel kan niet worden gebruikt op de HL-5030.*
- *Het wordt aanbevolen om een parallelle interfacekabel of een USB-interfacekabel te gebruiken die niet langer is dan 2 meter.*
- *Bij gebruik van de parallelle interface dient een afgeschermde kabel te worden gebruikt die voldoet aan IEEE 1284.*
- *Zorg dat u een snelle USB 2.0 gecertificeerde kabel gebruikt als uw computer een snelle USB 2.0 interface gebruikt.*
- *Sommige afbeeldingen zijn gebaseerd op de HL-5050.*

# <span id="page-6-0"></span>**Het bedieningspaneel**

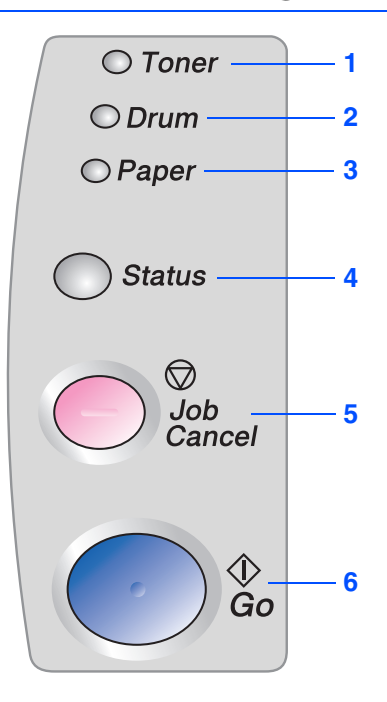

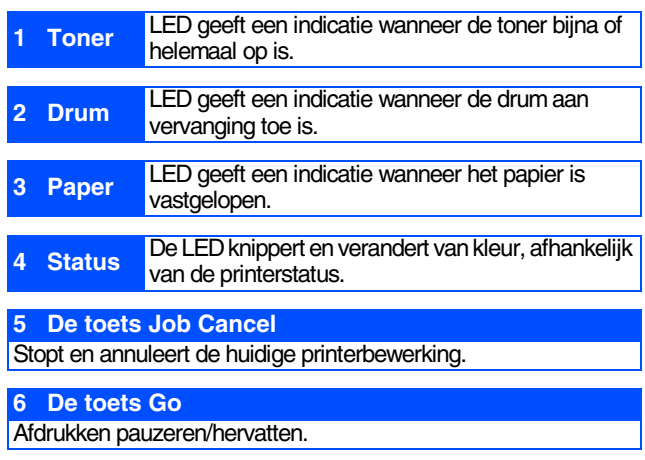

## **Indicatie van LED's op de printer**

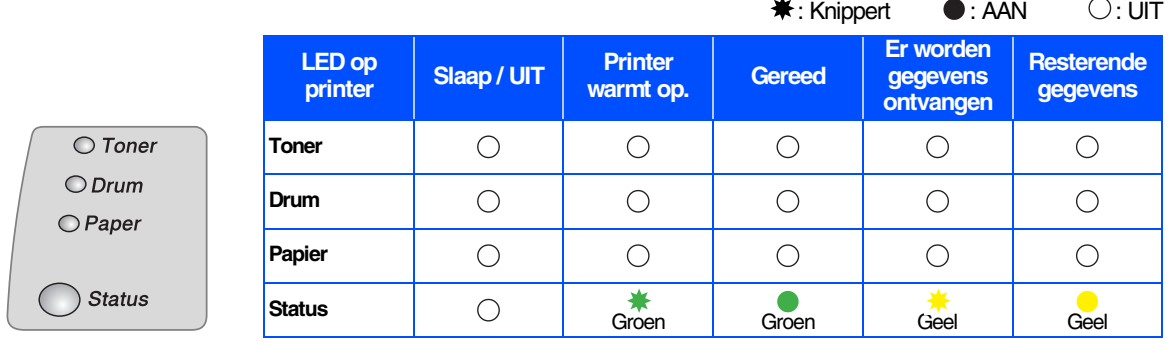

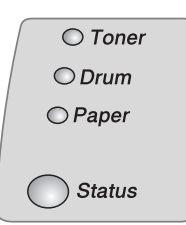

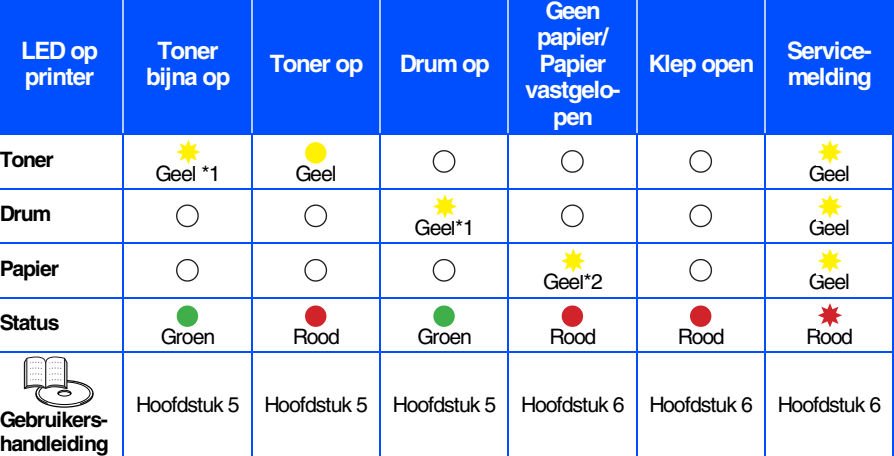

\*1 De LED knippert in het volgende patroon: 2 seconden AAN en dan 3 seconden UIT. \*2 De LED knippert snel.

# <span id="page-7-0"></span>**Meegeleverde cd-rom**

Op deze cd-rom staat een schat aan informatie.

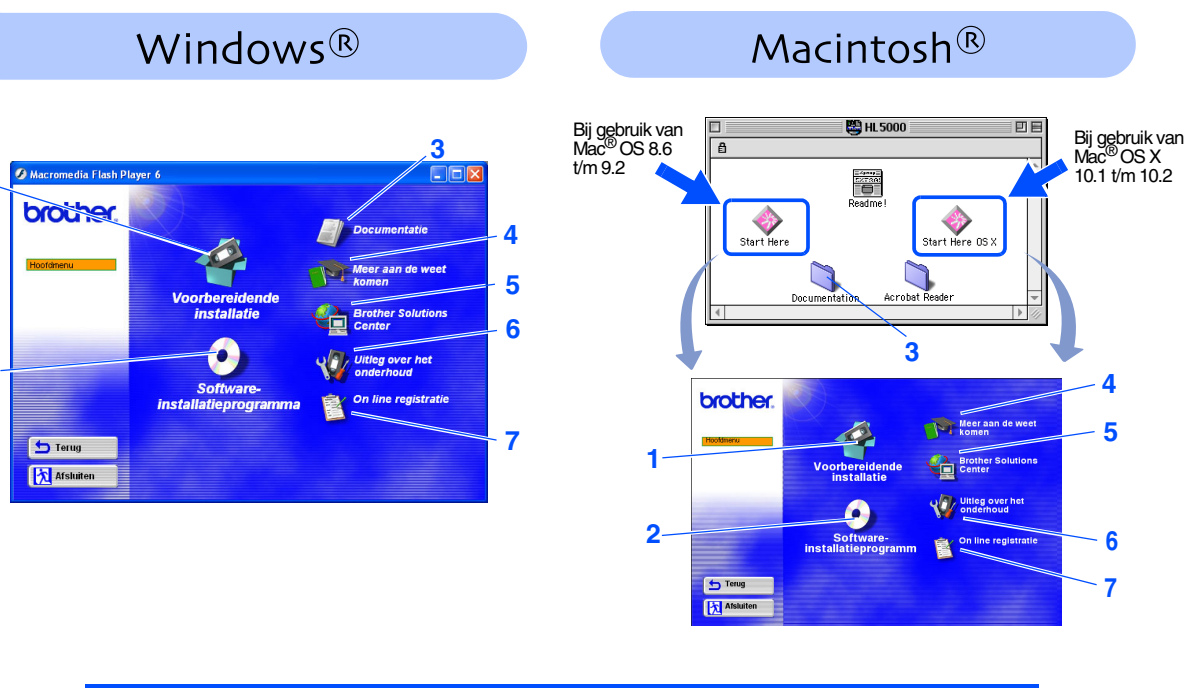

## **1 Voorbereidende installatie**

Filmpje met instructies voor de installatie van de printer en de driver.

**2 Software-installatieprogramma**

Installeert de printer driver en hulpprogramma's.

## **3 Documentatie**

**2**

**1**

De gebruikershandleiding en netwerkhandleiding in PDF-formaat bekijken. (Viewer bijgevoegd)

## **4 Meer aan de weet komen**

Instructievideo bekijken om meer aan de weet te komen over het gebruik van de Brother-printer.

## **5 Brother Solutions Center**

Op het Brother Solutions Center [\(http://solutions.brother.com\)](http://solutions.brother.com) vindt u alle benodigde informatie over deze printer. Download de meest recente drivers en hulpprogramma's voor uw printers, lees de veelgestelde vragen en de tips voor het oplossen van problemen, of zoek speciale informatie op over het afdrukken met deze printers.

## **6 Uitleg over het onderhoud**

Filmpje met instructies voor het onderhoud van de printer.

## **7 On line registratie**

Registreer dit product on line.

*Voor slechtzienden staan er twee HTMLbestanden op de meegeleverde cd-rom: index\_win.html and index\_mac.html. Deze bestanden kunnen door de software Screen Reader 'text-to-speech' worden gelezen.*

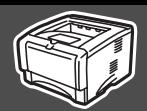

# <span id="page-8-2"></span>**1 Plaats de cd-rom in het cd-rom-station**

**Sluit de interfacekabel nog NIET aan. De interfacekabel wordt aangesloten wanneer de driver wordt geïnstalleerd.** 

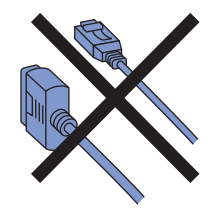

Plaats de cd-rom in uw cd-rom-station. Het eerste scherm wordt automatisch geopend. Volg de instructies op uw computerscherm.

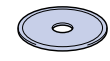

Klik in het scherm met het menu op het pictogram van de **voorbereidende installatie**.

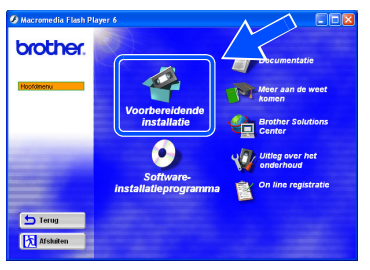

U kunt de instructies voor de voorbereidende installatie bekijken en de stappen op [pagina 8](#page-9-1)  t/m 11 volgen.

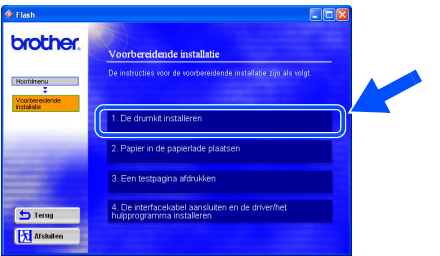

<span id="page-8-1"></span><span id="page-8-0"></span>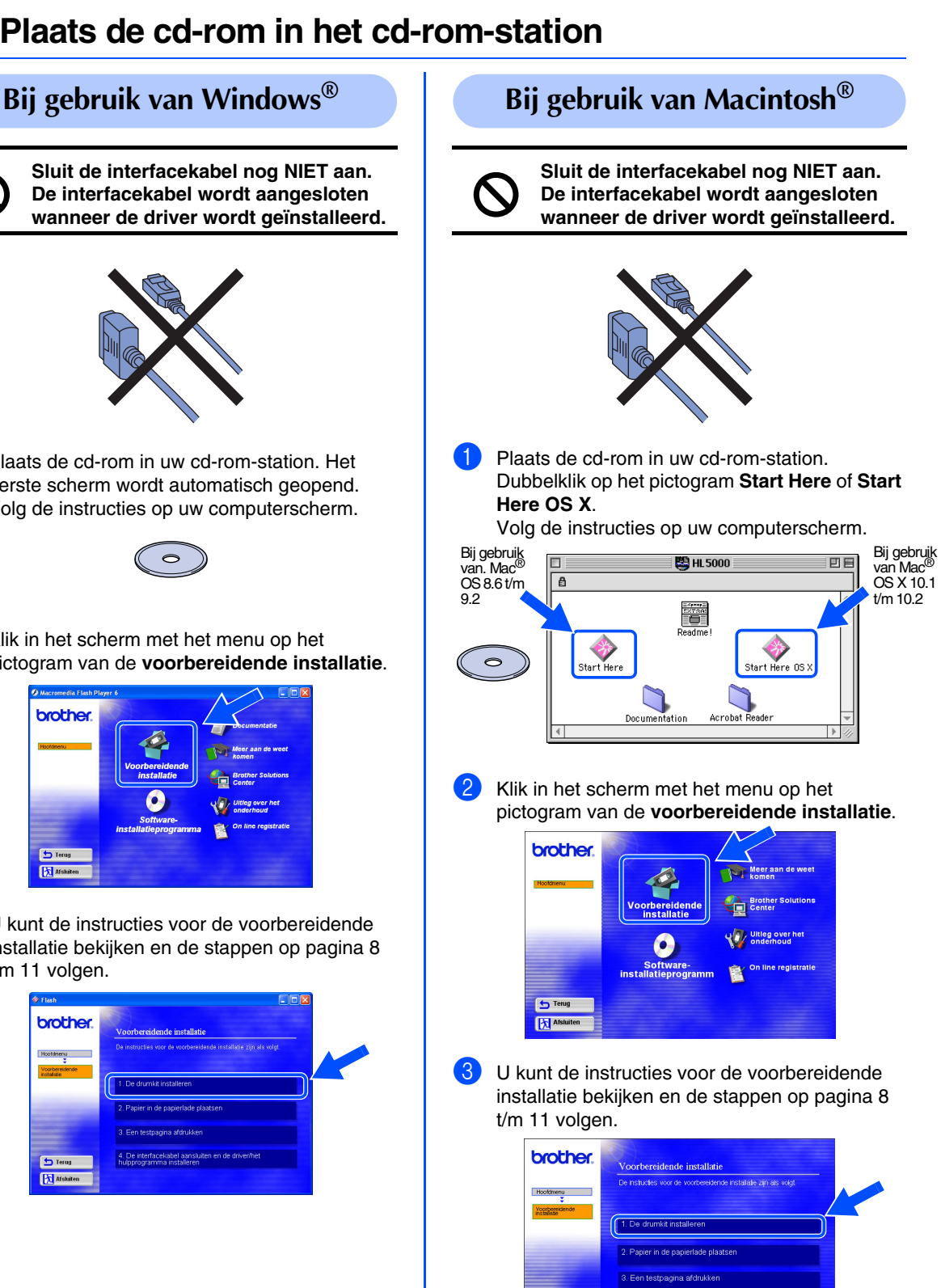

4. De interfacekabel:<br>hulonmoramma insta

**b** Terus 医四

<span id="page-9-1"></span><span id="page-9-0"></span>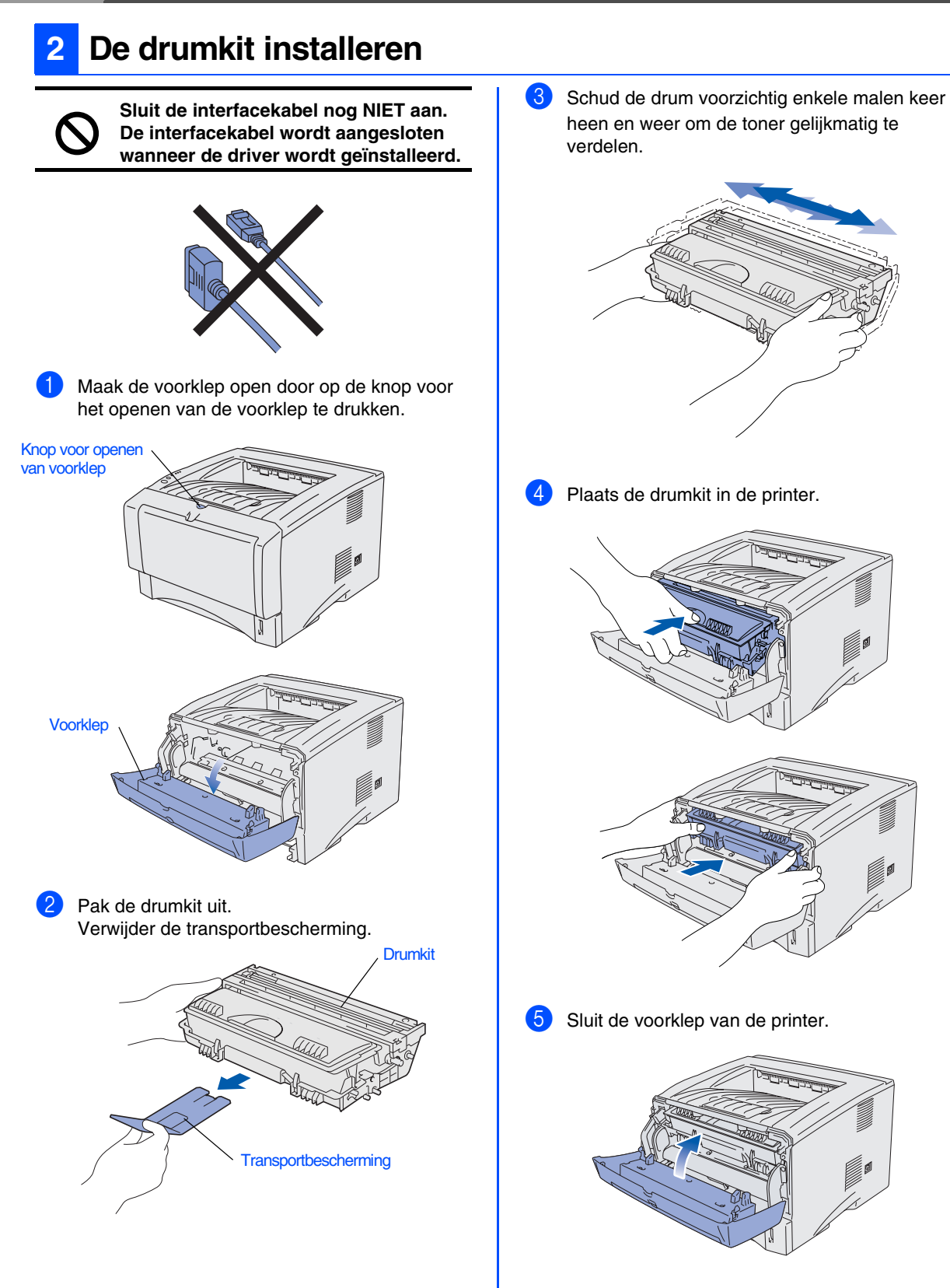

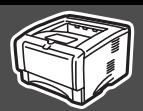

<span id="page-10-0"></span>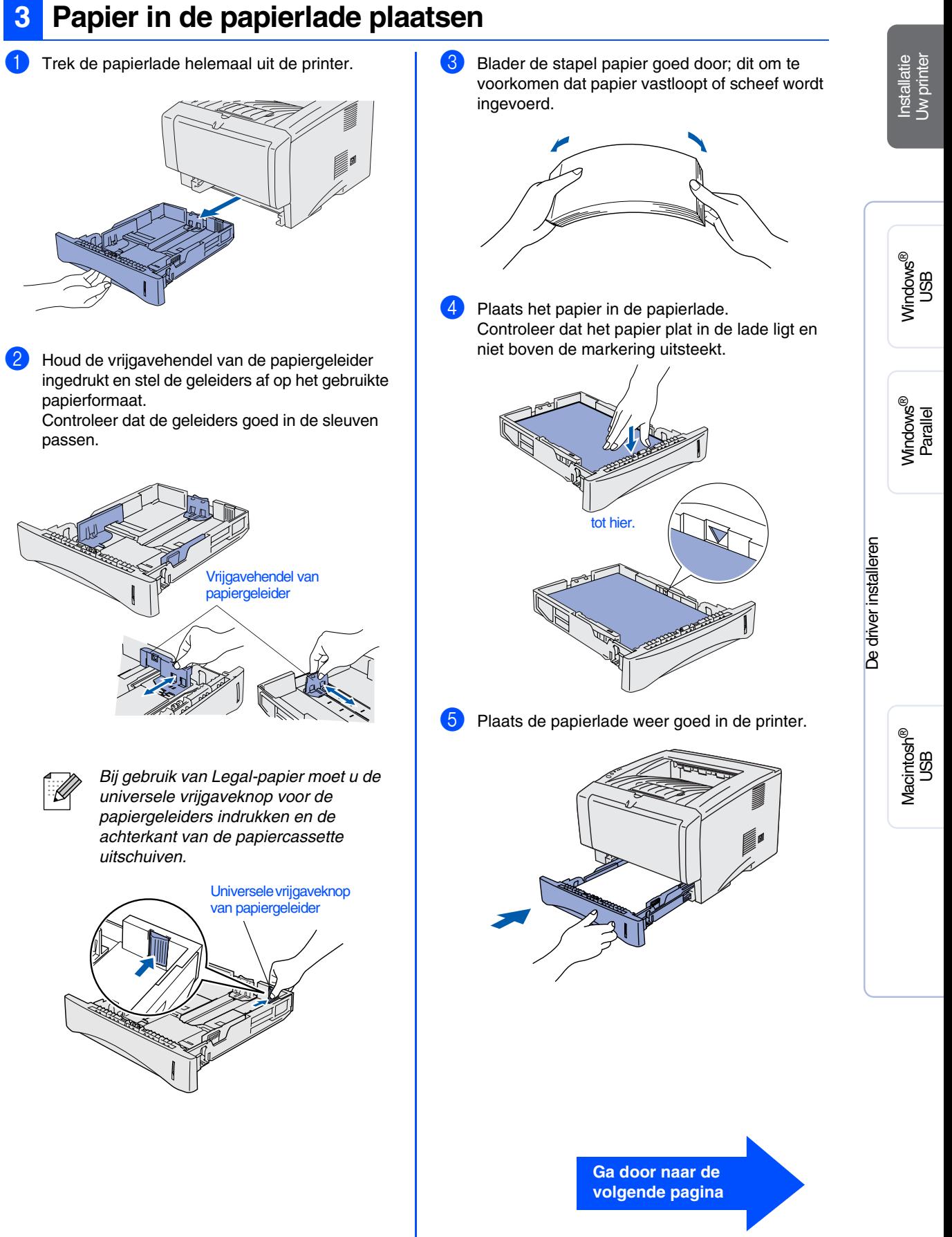

<span id="page-11-0"></span>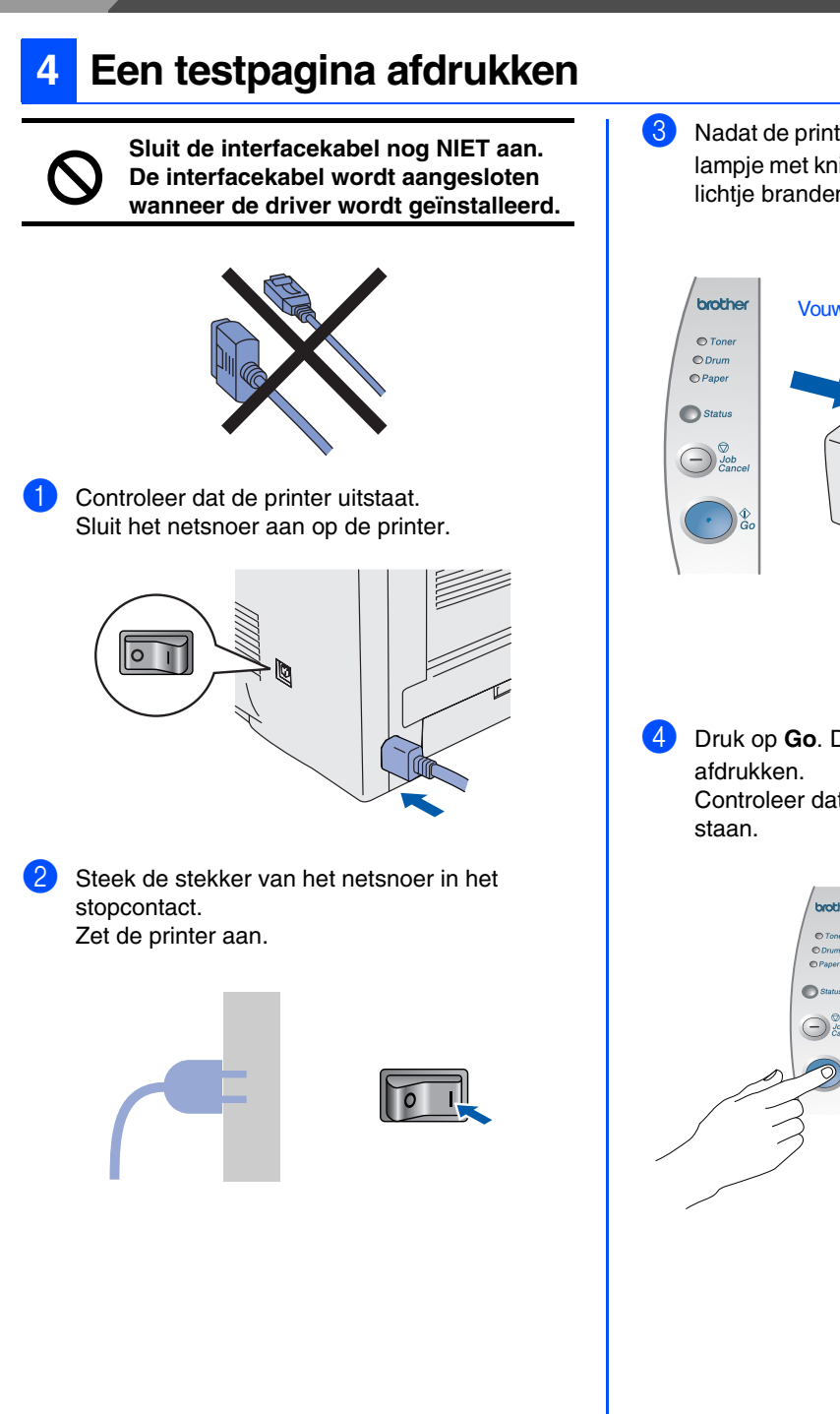

3 Nadat de printer is opgewarmd, stopt het **status**  lampje met knipperen en blijft het met een groen lichtje branden.

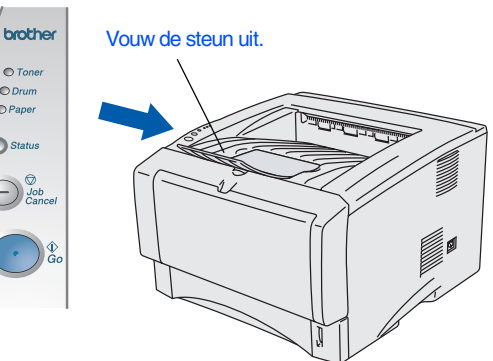

4 Druk op **Go**. De printer zal een testpagina Controleer dat er geen fouten op de testpagina

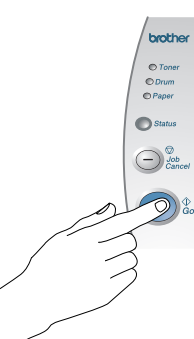

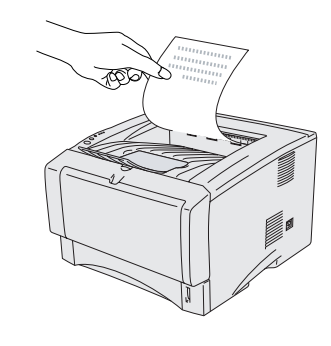

**Ga naar de volgende pagina om de driver te installeren.**

<span id="page-12-1"></span><span id="page-12-0"></span>Volg de instructies op deze pagina die betrekking hebben op uw besturingssysteem en op uw interfacekabel.

De schermen voor Windows® in deze installatiehandleiding zijn afkomstig uit Windows<sup>®</sup> XP. De schermen voor Mac® OS X in deze installatiehandleiding zijn op basis van Mac® OS X 10.1

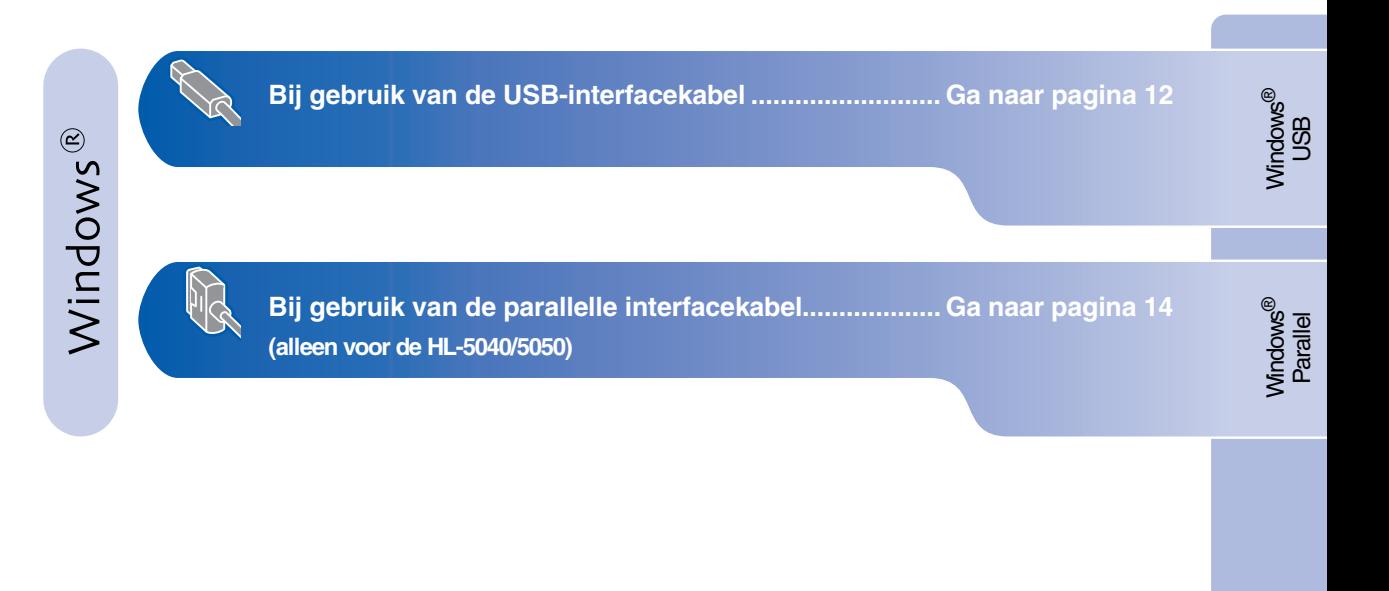

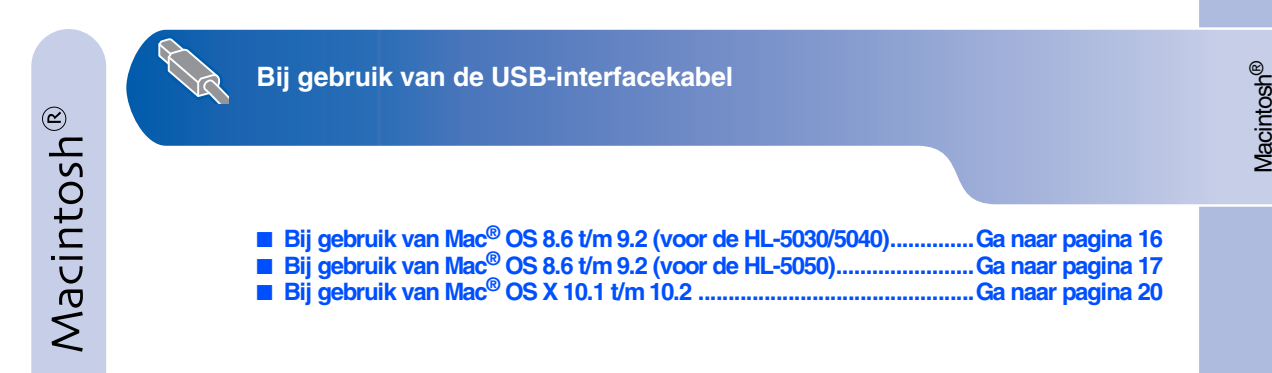

USB

# <span id="page-13-1"></span><span id="page-13-0"></span>**Bij gebruik van de USB-interfacekabel**

## <span id="page-13-2"></span>**1. De driver installeren en de printer op uw pc aansluiten**

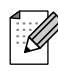

*Als de Wizard Nieuwe hardware gevonden op uw scherm verschijnt, klikt u op Annuleren.*

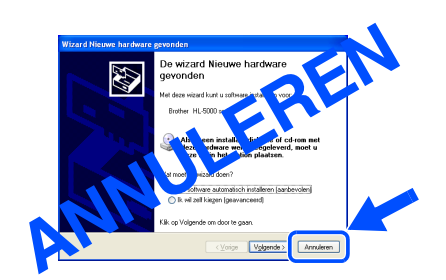

**1** Controleer eerst dat de USB-interfacekabel **NIET** op de printer is aangesloten, pas dan mag u de driver gaan installeren. Als u deze kabel reeds had aangesloten, dient u hem nu los te koppelen.

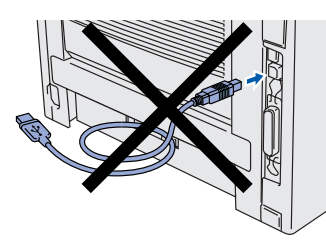

2 Klik op **Sluit de interfacekabel aan en installeer de driver/het hulpprogramma** in het menu **Voorbereidende installatie**.

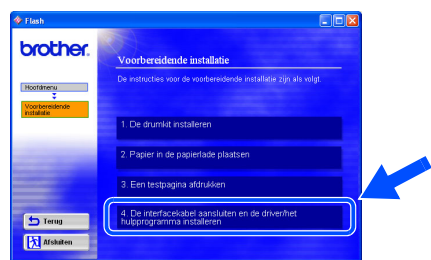

3 Selecteer de **USB-interface**.

(Als u de HL-5030 hebt, wordt dit scherm niet weergegeven.)

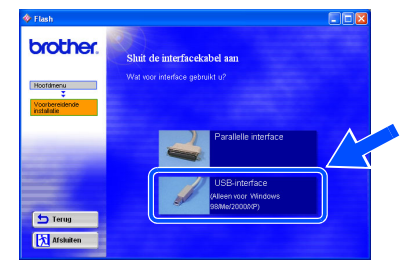

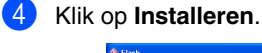

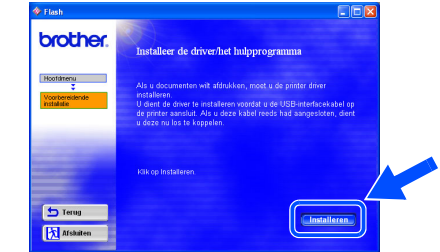

## 5 Klik op **Volgende**.

Volg de instructies op uw computerscherm.

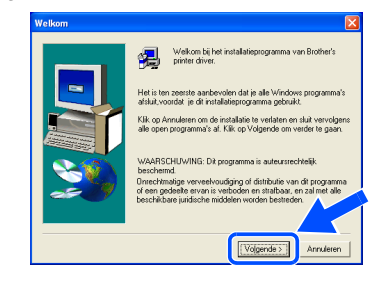

Windows® USB

6 Als dit scherm wordt geopend, moet u controleren dat de printer aanstaat. Sluit de USB-interfacekabel eerst op uw pc aan en vervolgens op uw printer. Klik op de knop **Volgende**.

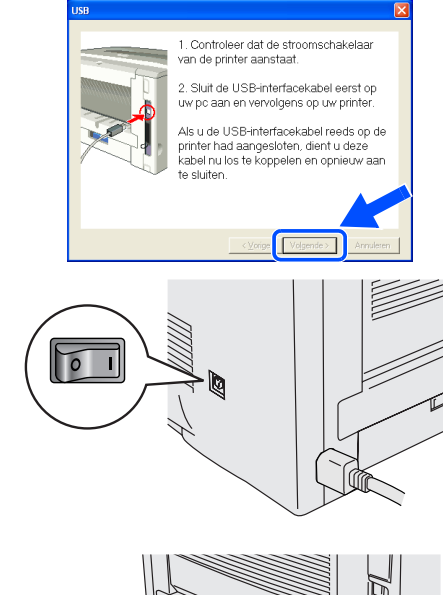

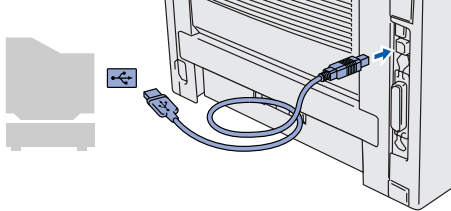

7 Klik op de knop **Voltooien**.

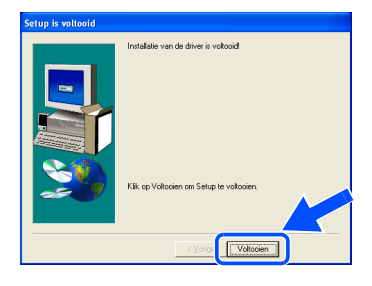

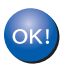

**Bij gebruik van Windows® 98 / Me: De installatie is nu voltooid.**

**Bij gebruik van Windows® 2000/XP: Ga naar "2. Uw printer als de standaardprinter instellen".**

- <span id="page-14-0"></span>**2. Uw printer als de standaardprinter instellen (alleen bij gebruik van Windows® 2000/XP)**
- 1 Klik op **Start** en **Printers en faxapparaten**.

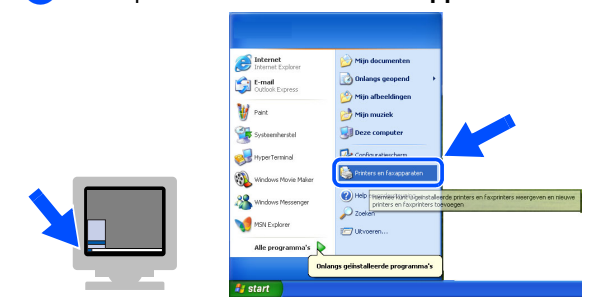

Selecteer het pictogram van de **Brother HL-50xx series**.

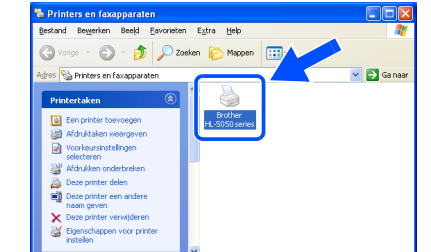

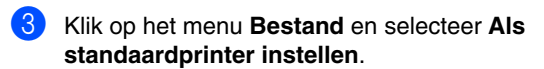

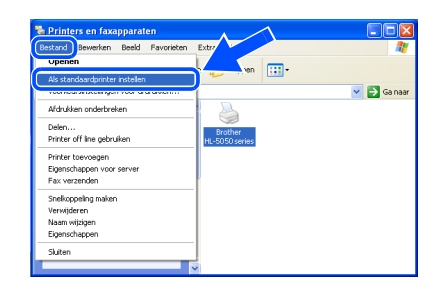

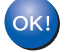

**De installatie is nu voltooid.**

# <span id="page-15-1"></span><span id="page-15-0"></span>**Bij gebruik van de parallelle interfacekabel (alleen voor de HL-5040/5050)**

## <span id="page-15-2"></span>**De printer op uw pc aansluiten en de driver installeren**

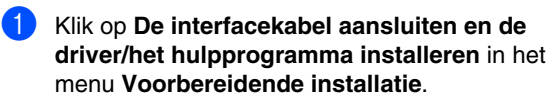

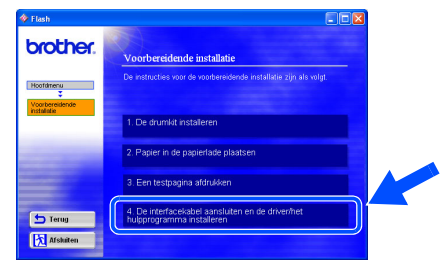

2 Selecteer de **Parallelle interface**.

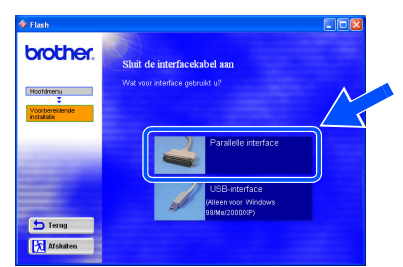

3 Zet de printer uit.

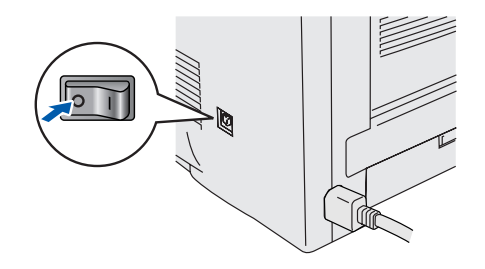

4 Sluit de parallelle interfacekabel eerst op uw pc aan en vervolgens op uw printer.

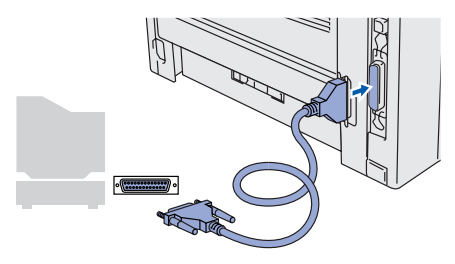

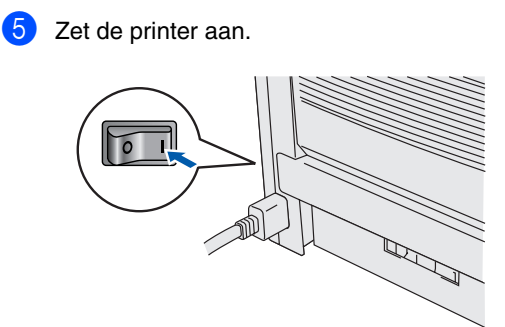

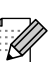

*Als de Wizard Nieuwe hardware gevonden op uw scherm verschijnt, klikt u op Annuleren.*

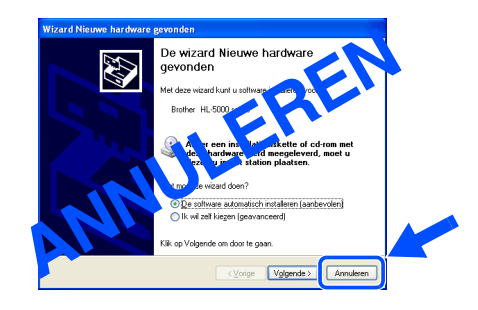

6 Klik op de knop **Volgende** wanneer het filmpje is afgelopen.

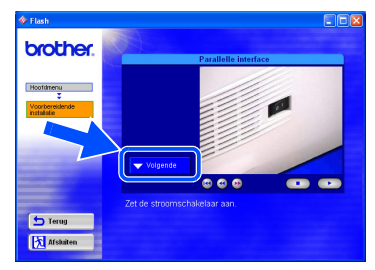

# Windows®

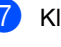

## 7 Klik op **Installeren**.

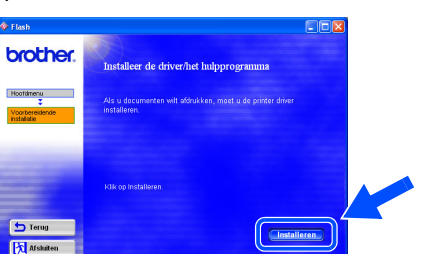

## 8 Klik op **Volgende**.

Volg de instructies op uw computerscherm.

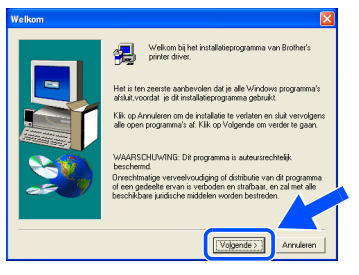

## 9 Klik op de knop **Voltooien**.

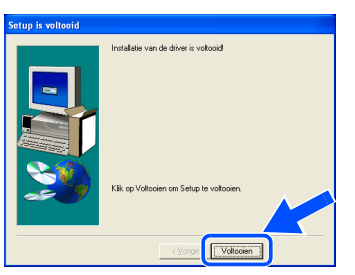

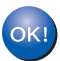

**De installatie is nu voltooid.**

De driver installeren [De driver installeren](#page-0-1)

<span id="page-17-1"></span>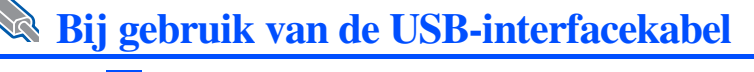

# <span id="page-17-2"></span><span id="page-17-0"></span>**Bij gebruik van Mac® OS 8.6 t/m 9.2 (voor de HL-5030/5040)**

## **De driver installeren en de printer op uw Macintosh aansluiten**

1 Klik op **De interfacekabel aansluiten en de driver/het hulpprogramma installeren** in het menu **Voorbereidende installatie**.

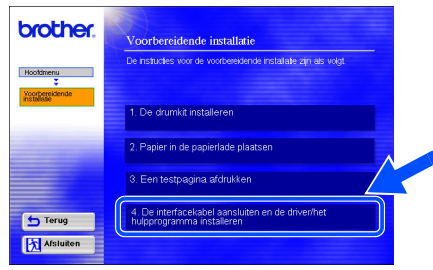

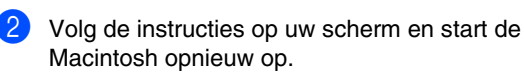

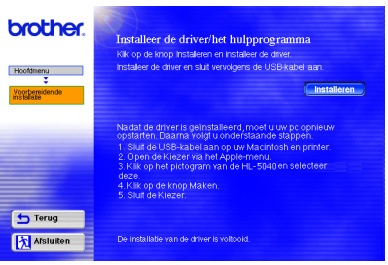

Controleer dat de printer aanstaat.

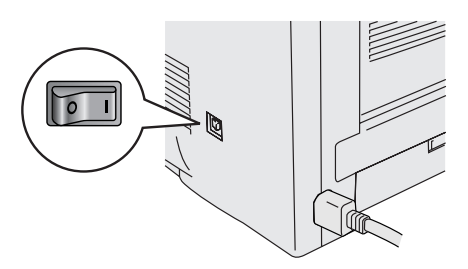

Macintosh aan en vervolgens op uw printer. *Sluit de USB-kabel niet aan op de USB-connector van het toetsenbord of een USB-hub zonder voeding.*

4 Sluit de USB-interfacekabel eerst op uw

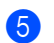

5 Open de **Kiezer** via het **Apple**-menu.

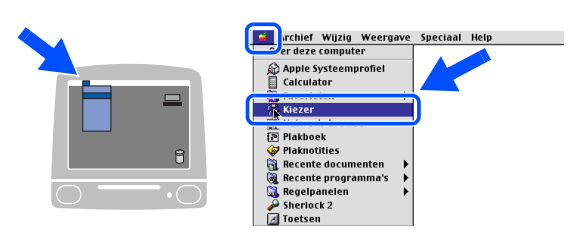

6 Klik op de **Brother Laser** en selecteer de **HL-5000 series**. Sluit de **Kiezer**.

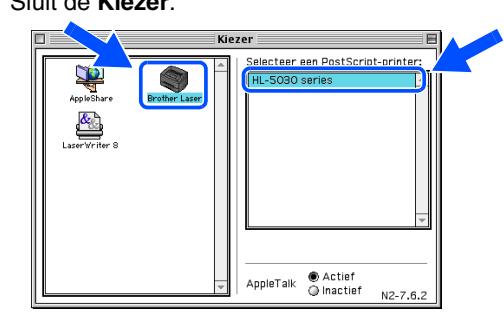

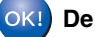

**De installatie is nu voltooid.**

# **Bij gebruik van de USB-interfacekabel**

# <span id="page-18-1"></span><span id="page-18-0"></span>**Bij gebruik van Mac® OS 8.6 t/m 9.2 (voor de HL-5050)**

## <span id="page-18-2"></span>**1. De printer op uw Macintosh aansluiten en de driver installeren**

Controleer dat de printer aanstaat.

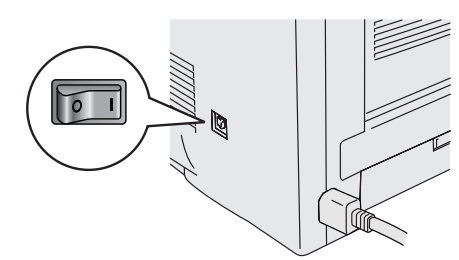

2 Sluit de USB-interfacekabel eerst op uw Macintosh aan en vervolgens op uw printer.

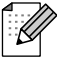

*Sluit de USB-kabel niet aan op de USB-connector van het toetsenbord of een USB-hub zonder voeding.*

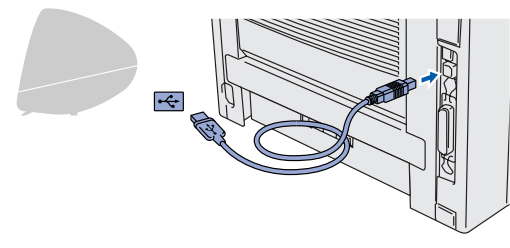

3 Klik op **De interfacekabel aansluiten en de driver/het hulpprogramma installeren** in het menu **Voorbereidende installatie**.

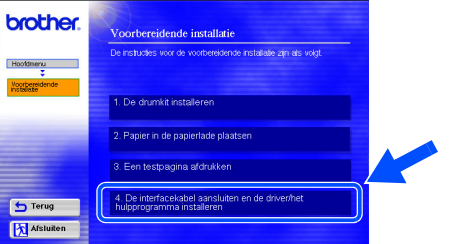

4 Klik op **Installeren** en volg de instructies-op uw scherm.

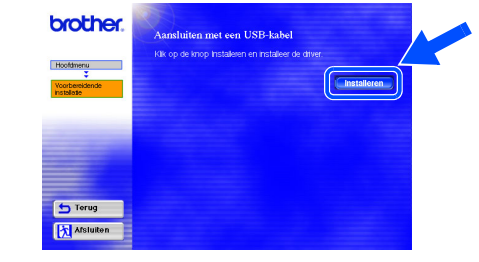

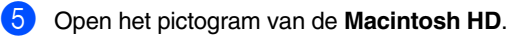

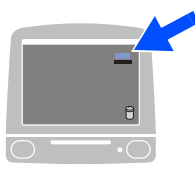

6 **Bij gebruik van Mac® OS 8.6 t/m 9.04:** Open de map **Apple extra's**. Open de map **Apple LaserWriter programmatuur**.

**Bij gebruik van Mac® OS 9.1 t/m 9.2:** Open de map **Applications** (Mac® OS 9). Open de map **Hulpprogramma's**.

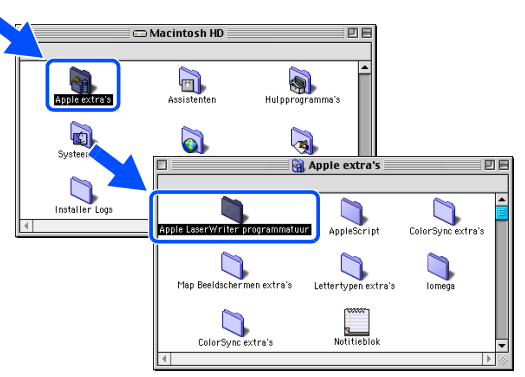

\* De schermen zijn afkomstig uit Mac® OS 9.04.

De driver installeren [De driver installeren](#page-0-1)

Installatie Uw printer

**Ga door naar de volgende pagina**

# **Bij gebruik van de USB-interfacekabel**

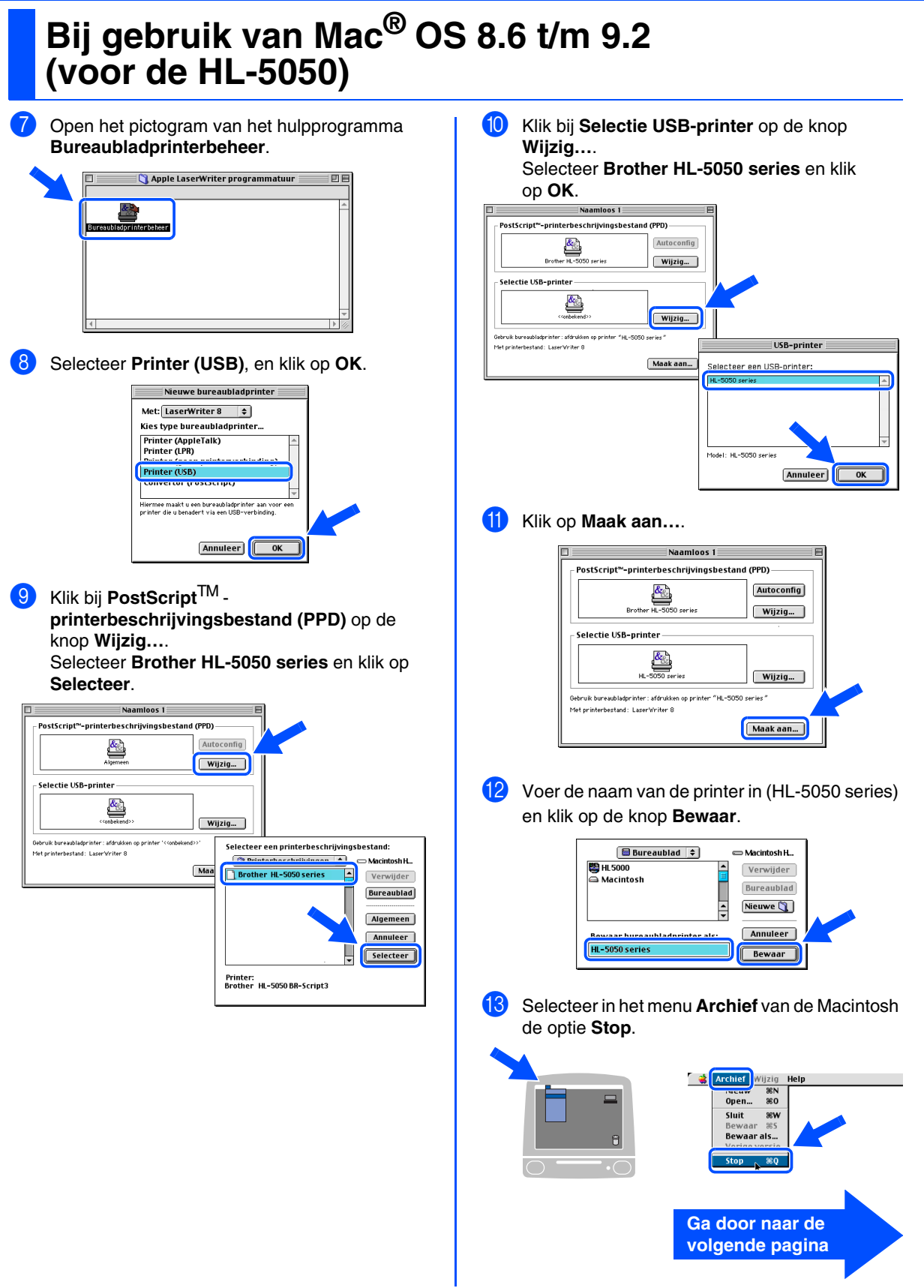

Macintosh® USB

[De driver installeren](#page-0-1)

De driver installeren

Installatie Uw printer

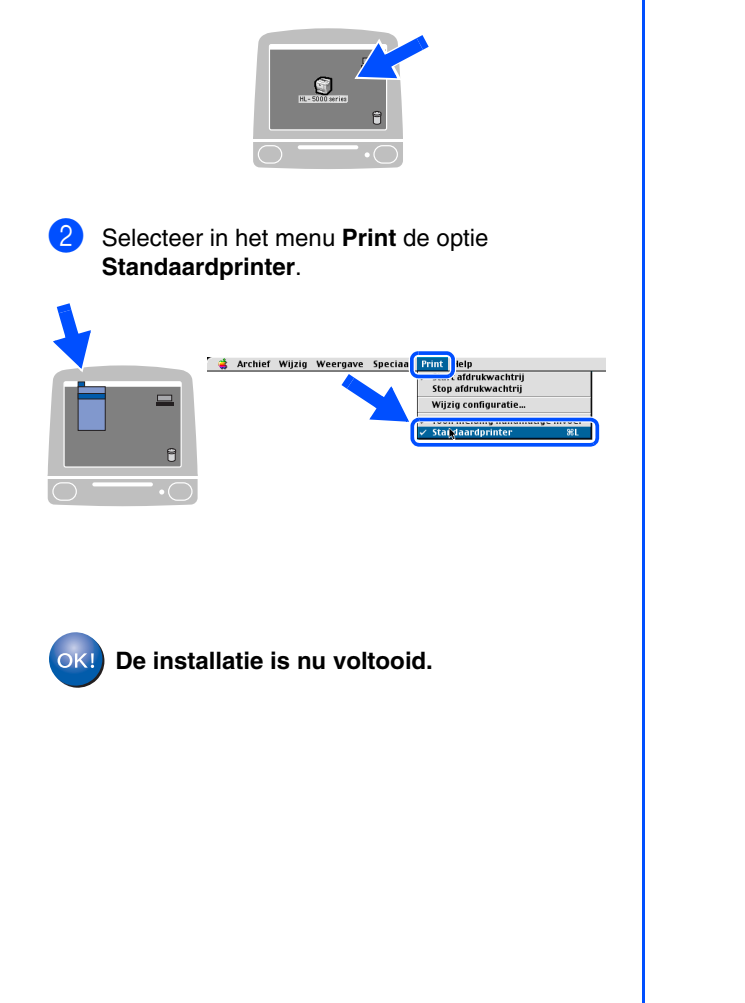

## <span id="page-20-0"></span>**2. Uw printer als de standaardprinter instellen**

1 Klik op uw bureaublad op het pictogram van de **HL-5000 series**.

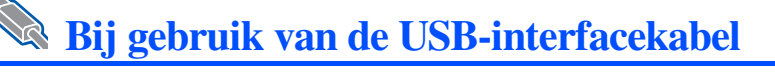

# <span id="page-21-1"></span><span id="page-21-0"></span>**Bij gebruik van Mac® OS X 10.1 t/m 10.2**

## <span id="page-21-2"></span>**De printer op uw Macintosh aansluiten en de driver installeren**

1 Klik op **De interfacekabel aansluiten en de driver/het hulpprogramma installeren** in het menu **Voorbereidende installatie**.

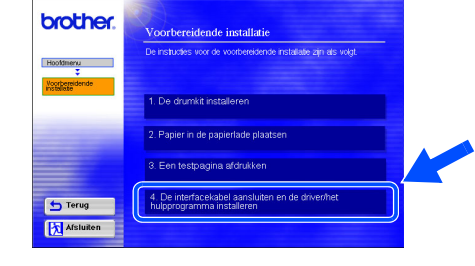

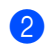

2 Controleer dat de printer aanstaat.

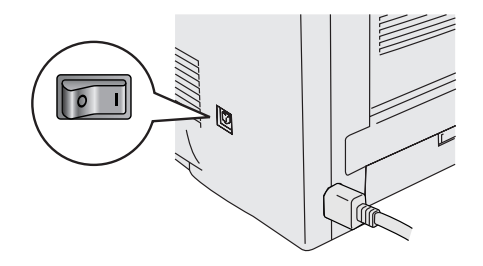

**3** Sluit de USB-interfacekabel eerst op uw Macintosh aan en vervolgens op uw printer.

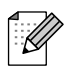

*Sluit de USB-kabel niet aan op de USB-connector van het toetsenbord of een USB-hub zonder voeding.*

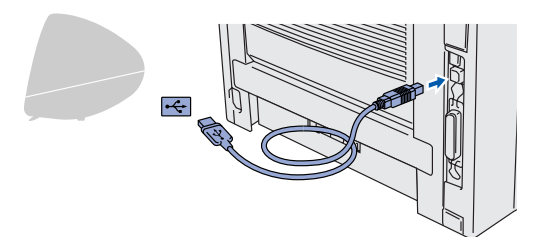

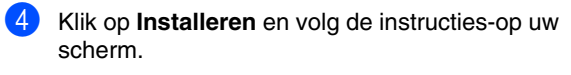

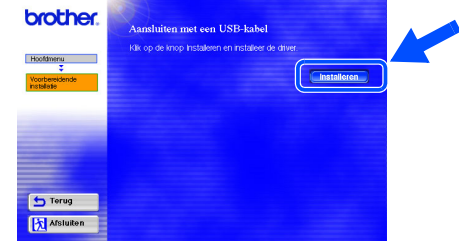

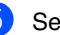

5 Selecteer **Programma's** in het menu **Ga**.

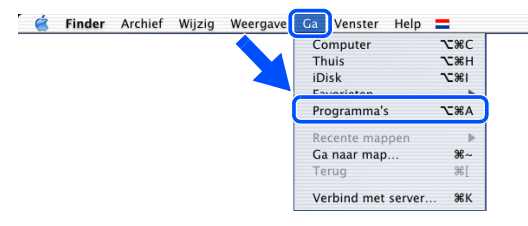

## 6 Open de map **Utilities**.

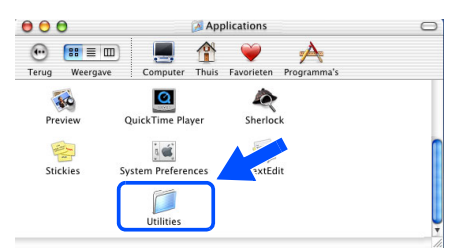

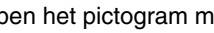

7 Open het pictogram met het **Print Center**.

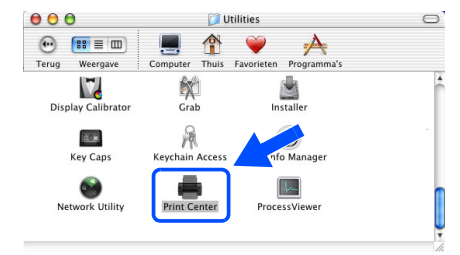

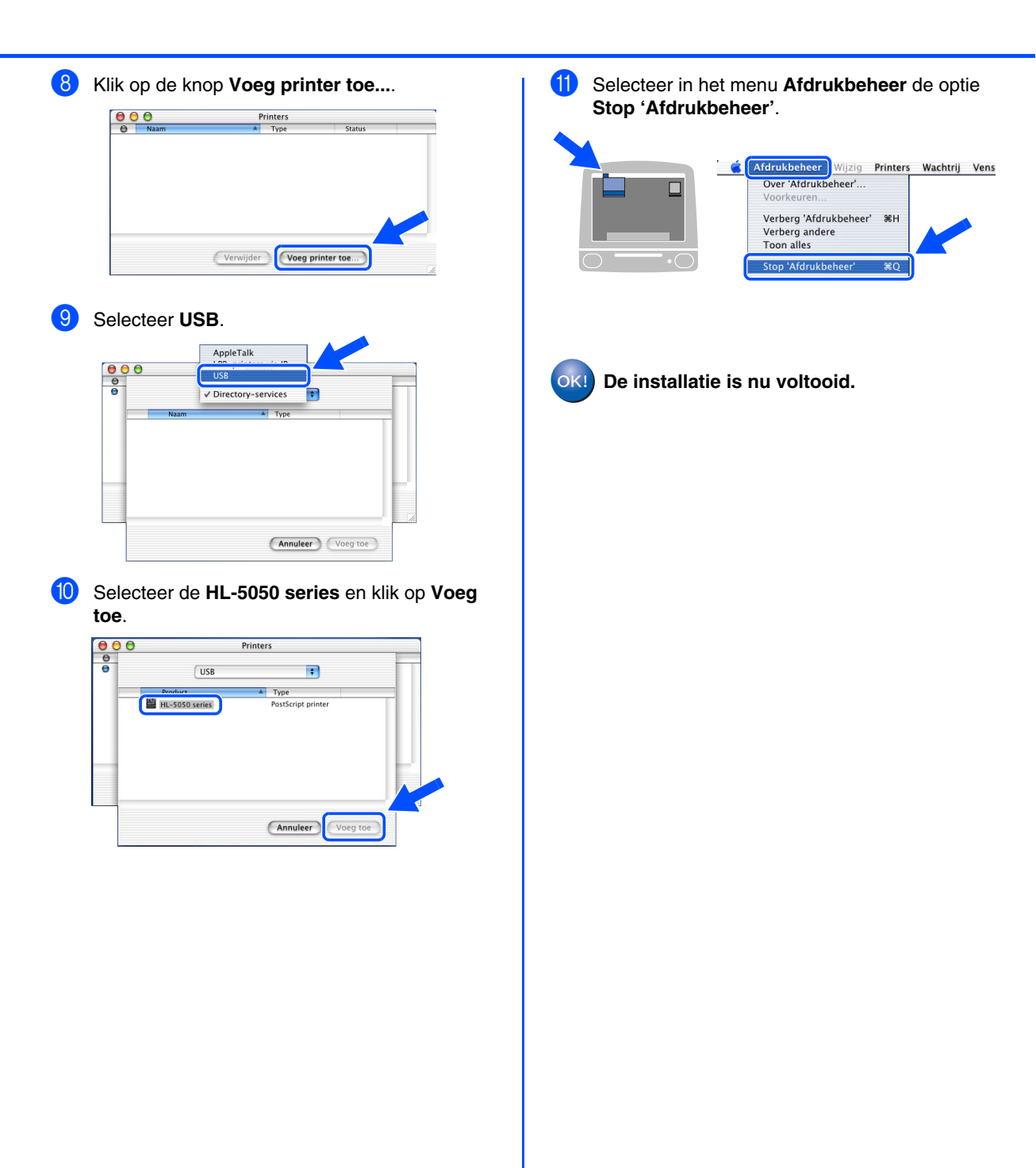

Installatie Uw printer

# <span id="page-23-0"></span>■**Andere informatie**

# <span id="page-23-1"></span>**Vervoer van de printer**

Als u de printer moet vervoeren, is het raadzaam om hem zorgvuldig in de oorspronkelijke verpakking te verpakken; dit om eventuele beschadiging van het apparaat te voorkomen. Wij raden u met klem aan om het originele verpakkingsmateriaal te bewaren. Zorg er bovendien voor dat de printer tijdens vervoer voldoende verzekerd is.

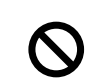

**Neem de DRUMKIT en de TONERCARTRIDGE uit de printer voordat u hem gaat vervoeren en plaats deze in de folie zak. Wanneer u nalaat de drumkit uit het apparaat te halen en in de folie zak te bewaren, kan de printer ernstig worden beschadigd en kan de GARANTIE VERVALLEN.**

1 Zet de printer uit en haal vervolgens de stekker uit het stopcontact.

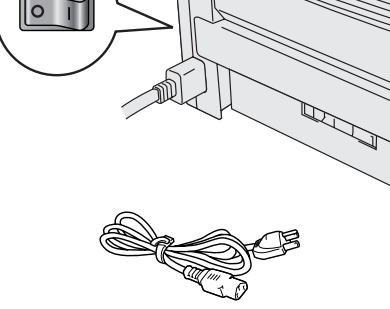

Neem de drumkit uit de printer. Plaats de drum in de plastic zak en sluit de zak goed af.

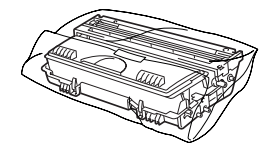

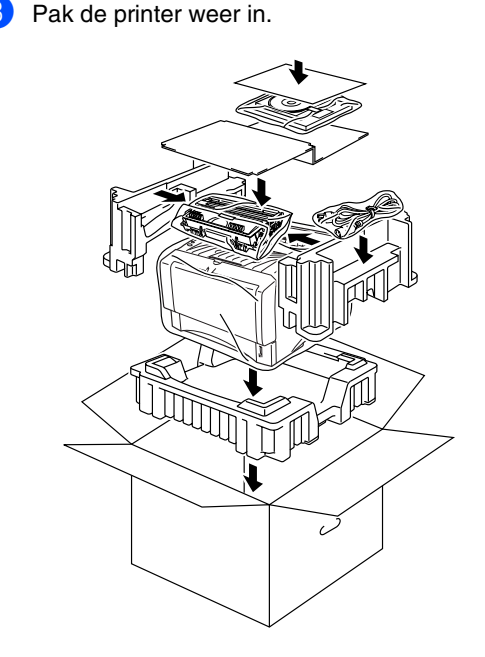

## **Handelsmerken**

Het Brother-logo is een wettig gedeponeerd handelsmerk van Brother Industries, Ltd.

Windows® en Windows NT® zijn handelsmerken van Microsoft Corporation die in de VS en andere landen geregistreerd zijn.

Apple Macintosh, iMac, LaserWriter en AppleTalk zijn handelsmerken van Apple Computer, Inc.

Adobe PostScript® en PostScript3<sup>TM</sup> zijn handelsmerken van Adobe Systems Incorporated.

ENERGY STAR is een merk dat in de VS geregistreerd is.

Alle andere merk- en productnamen die in deze handleiding worden vermeld, zijn handelsmerken of wettig gedeponeerde handelsmerken van de desbetreffende eigenaars.

## **Samenstelling en publicatie**

Deze handleiding is samengesteld en gepubliceerd onder supervisie van Brother Industries, Ltd. De nieuwste productgegevens en specificaties zijn in deze handleiding verwerkt.

De inhoud van deze handleiding en de specificaties van het product kunnen zonder voorafgaande kennisgeving worden gewijzigd. Brother behoudt zich het recht voor om de specificaties en de inhoud van deze handleiding zonder voorafgaande kennisgeving te wijzigen. Brother is niet verantwoordelijk voor enige schade, met inbegrip van gevolgschade, voortvloeiend uit het gebruik van deze handleiding of de daarin beschreven producten, inclusief maar niet beperkt tot zetfouten en andere fouten in deze publicatie. Dit product is bedoeld voor gebruik in een professionele omgeving.

22

# <span id="page-24-0"></span>**Toebehoren**

Voor deze printer zijn de volgende toebehoren verkrijgbaar. Door deze artikelen toe te voegen, kunt u de capaciteit van de printer verhogen.

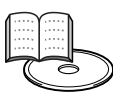

*Gebruikershandleiding Hoofdstuk 4.*

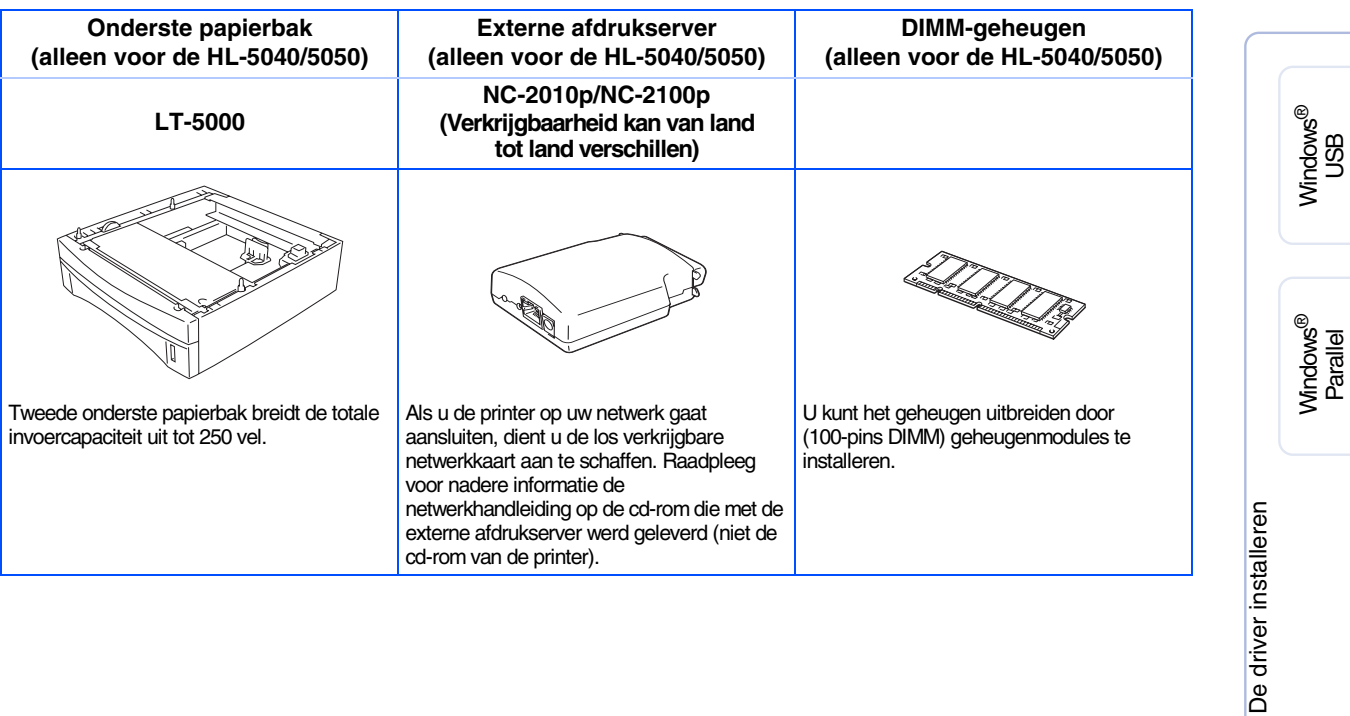

Installatie Uw printer

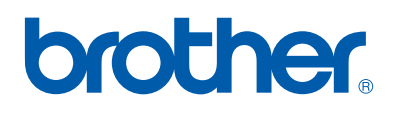

©2003 Brother Industries, Ltd.